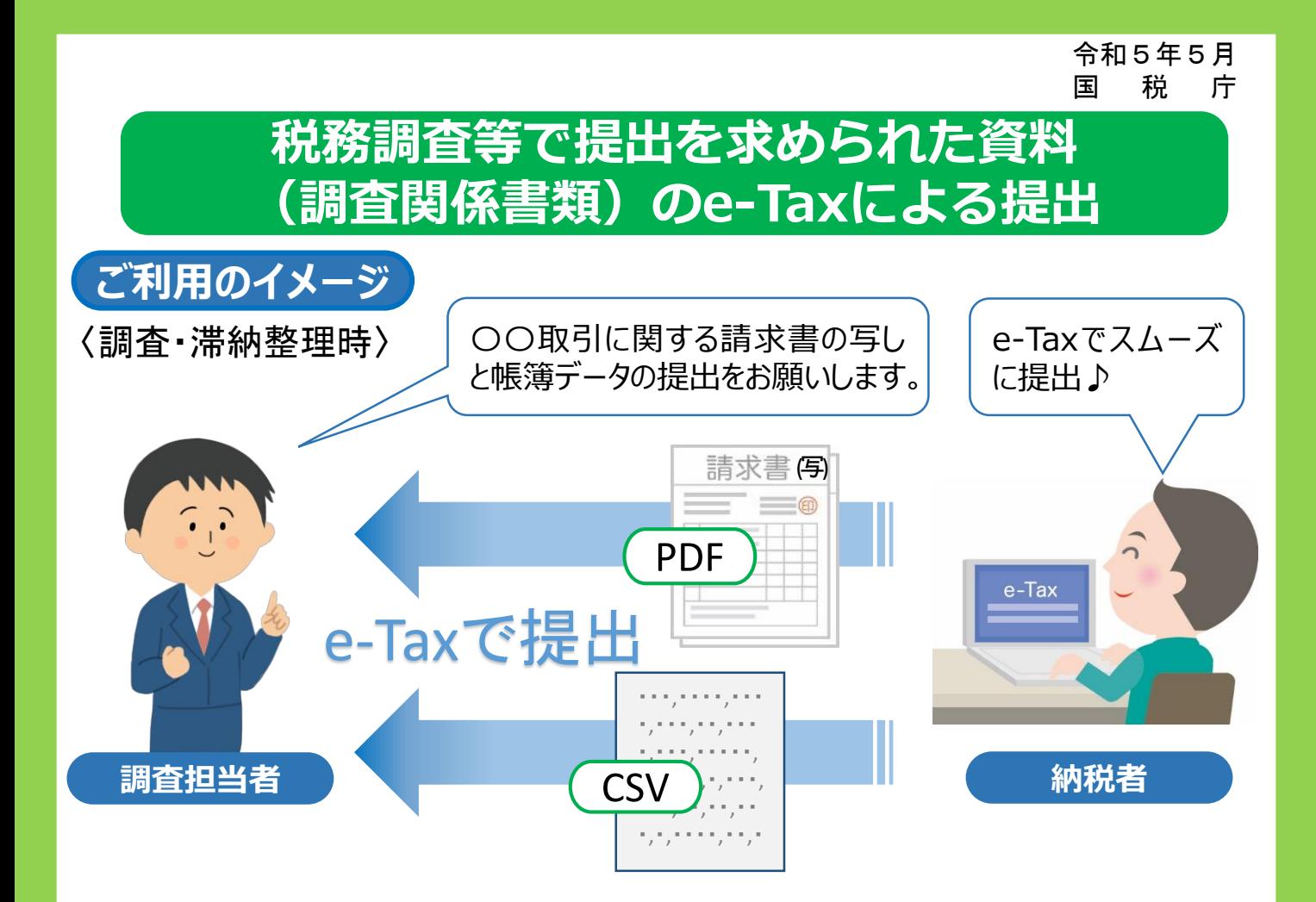

## ✓ **調査関係書類のe-Taxによる提出とは**

- ➢ 税務調査や滞納整理の際に、調査・徴収事務担当職員から求められた書類 (請求書・納品書の写しや帳簿データなど)を提出する場合、書面による 提出に代えてe-Taxを利用することで、データ (PDF形式・CSV形式)に より、担当者(担当部署宛)へ提出することができます。
- ➢ e-Taxを利用している方であれば、法人・個人を問わずご利用いただけます。
- ➢ 税理士の方による代理送信も可能です。
- ➢ 電子委任状を利用することで、法人の代表者以外の方(代表者から委任を 受けた役員や経理担当者の方)が送信することも可能です。

# ✓ **対象となる書類(調査関係書類)とは**

➢ 税務調査や滞納整理の際に、調査・徴収事務担当職員から求められた書類 に限られます。

【ご注意】

申告、申請・届出等(イメージデータによる提出が可能 な書類を含む)といった他の手続については、所定の手 続により提出してください。 **アンストリック アップ 別の手続で提出** 

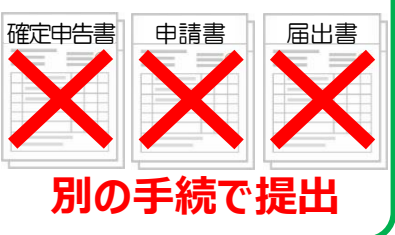

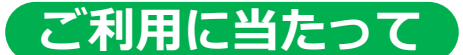

#### ➢ **ご利用までの流れ**

#### **① 利用前の事前準備**

**・**利用者識別番号の取得

**e-Taxソフトの ダウンロード**

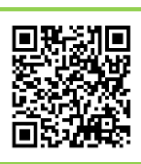

**e-Taxによる調査関係 書類提出マニュアル**

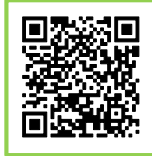

e-Taxをご利用いただくためには、利用者識別番号(半角16桁の番号)が必要です。利用者 識別番号を取得する場合は、納税地を所轄する税務署長にe-Taxの開始届出書を提出する必要が あります。

・電子証明書の取得

調査関係書類データを送信する場合には、そのデータについて、利用者の方本人が作成し、 改ざんされていないことを確認するため、電子署名を行っていただいております。

なお、電子署名を行うためには、事前に電子証明書を取得しておくとともに、利用される電 子証明書がICカードに組み込まれている場合には、ICカードリーダライタ及びそれを使用する ためのデバイスドライバが別途必要になります。

・e-Taxソフトのダウンロード 調査関係書類データをe-Taxにより送信するためには、e-Taxソフトのダウンロードが必要に なります。(対応している市販のソフトウェアをご利用の場合を除きます。)

#### **② PDFファイル (イメージデータ) の作成**

次の方法で作成することができます。

- ・書面で保存している文書をスキャナで読み取り、PDF形式に変換する方法
- ・パソコンで作成した文書データ等をソフトウェアでPDF形式に変換する方法
- ※ 1送信当たりのデータ容量は最大14.0MB、ファイル数は136ファイルです。 PDF形式に変換する方法についてのご質問は、ご利用のスキャナ等のソフトウェアの販売元へ お問い合わせください。

#### **③ CSV形式データの作成**

次の方法で作成することができます。

- ・使用している会計ソフト等のデータをCSV形式で出力する方法
- ・パソコンで作成したExcelデータをCSV形式に変換する方法
- ※ 1送信当たりのデータ容量は最大8.0MB、ファイル数は136ファイルです。

#### **④ 「提出先調査部門等番号」の確認**

調査関係書類データを送信する際には「提出先調査部門等番号」が必要になります。 「提出先調査部門等番号」については、調査・徴収事務担当職員から個別にお伝えいたしますの

- で、伝えられた番号を入力の上、送信してください。
- ※ 「提出先調査部門等番号」の入力誤りがあった場合、担当職員にデータが到達しませんので 再度ご提出いただく必要があります。

### ➢ **お問い合わせについて**

**ご注意**

「提出先調査部門等番号」については、調査・徴収事務担当職員からご案内いたします。また、 送信時の基本的な操作手順については、e-Taxホームページ上の「e-Taxによる調査関係書類提出 マニュアル」をご参照ください。

一般的なe-Taxの利用方法については、e-Taxホームページ上の「よくある質問(Q&A)」等を ご参照ください。(e-Taxホームページをご覧いただいてもご不明な点がございましたら、e-Tax ヘルプデスクまでお問い合わせください。)

**税務署または国税局の職員を騙り、書類を提出させる詐欺にご注意ください。**

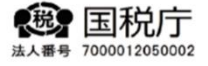